# **Installing the IDERA Dashboard**

This section guides you through the installation of the IDERA Dashboard, a common technology framework for IDERA products.

Before you install the IDERA Dashboard, be sure to have:

- A local administrator account on the machine where you are installing the product.
- Microsoft .NFT 4.0 Framework or later installed.
- **The IDERA Dashboard Web Application service comes with SSL already set up. By** default, SSL works with a self-signed certificate. This certificate can be used for encryption only and does not prove the identity of the server.

That default certificate is not signed by any well-known Certification Authority (CA), and is intended only for use in testing purposes. When a user attempts to open the SSL version of the IDERA Dashboard Web interface, a warning appears in the browser window. For more information about running the IDERA Dashboard over SSL, see [Run IDERA](http://wiki.idera.com/x/SgRJAg)  [Dashboard over SSL \(HTTPS\).](http://wiki.idera.com/x/SgRJAg)

# **Start your installation**

You can install the IDERA Dashboard on any computer that meets or exceeds the product requirements.

# **To start installing the IDERA Dashboard:**

1. Run IderaDashboard in the root of the installation kit.

2. On the **Welcome to the IDERA Dashboard Setup Wizard**, click **Next** to continue with installation.

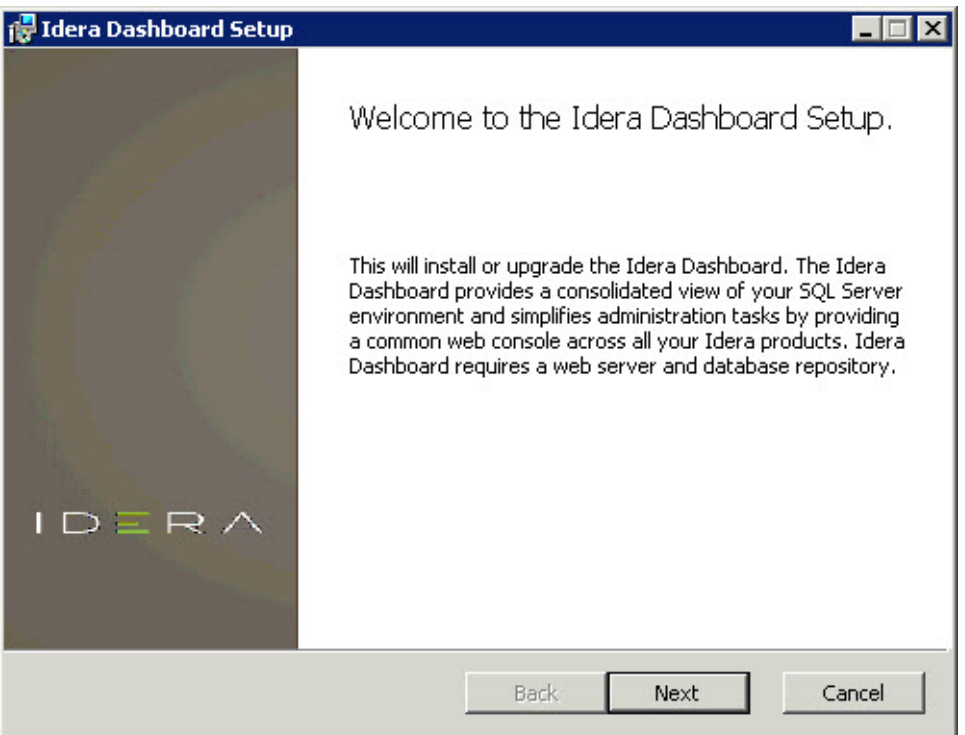

3. Review the license agreement. To accept this license agreement, click **I accept the terms in the License Agreement**, and then click **Next.**

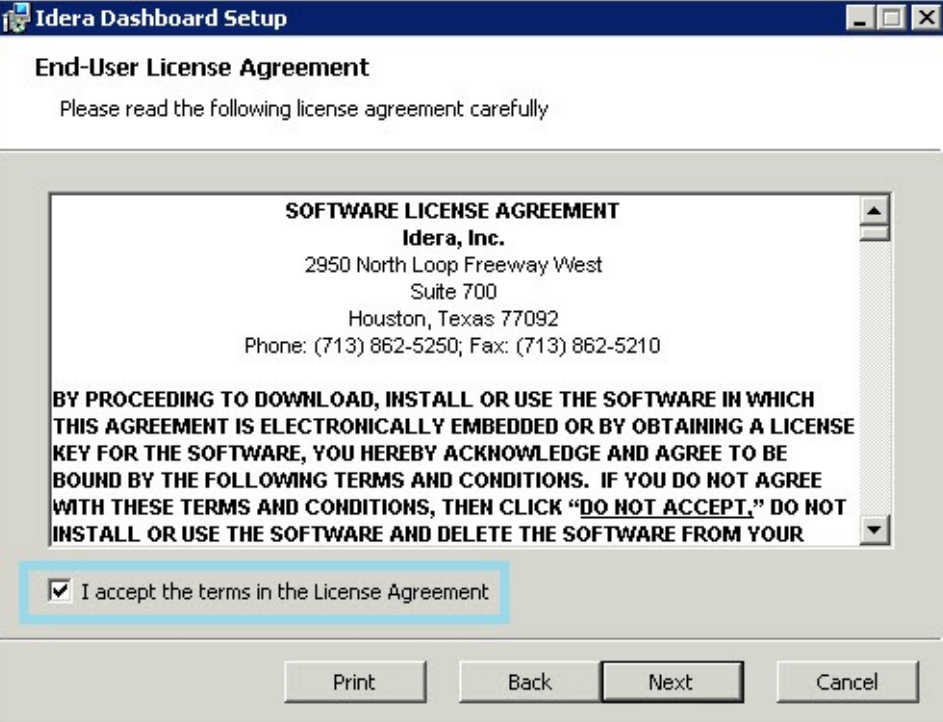

## **Select an installation location**

You can use the default install location or specify a different path (**Change**). For your first install, we recommend using the default location. Click **Next** to continue with the installation.

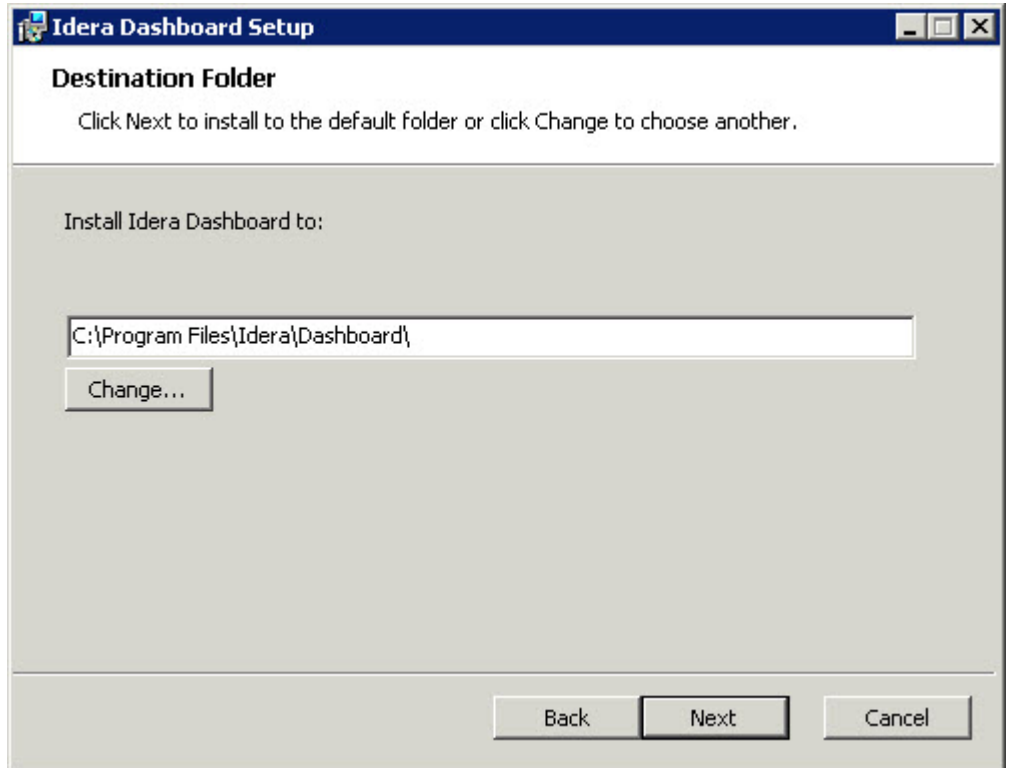

#### **Select a Windows user account to use for the service account**

The IDERA Dashboard uses this account to connect, discover, and gather configuration information from SQL Servers in your Business environment. The installer grants the "Log on as a Service" right to the account that you specify.

# **To specify a service account:**

1. On the Service Account window, type appropriate credentials in the provided fields under which the services run.

## 2. Click **Next**.

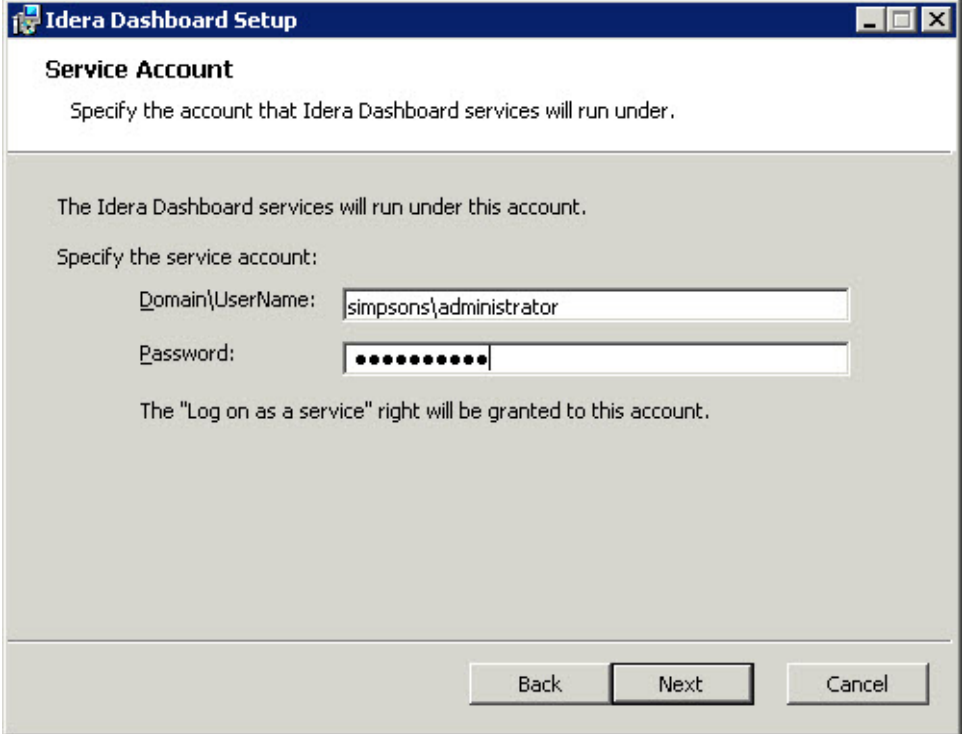

#### **Select service ports to use for the IDERA Dashboard**

The IDERA Dashboard uses ports **9290**, **9291**, **9292,** and **9294** for the web application and dashboard services respectively. However, you can specify different service ports.

**To specify a service port:**

1. On the Service Ports window, specify the ports you want the web application and dashboard services to use.

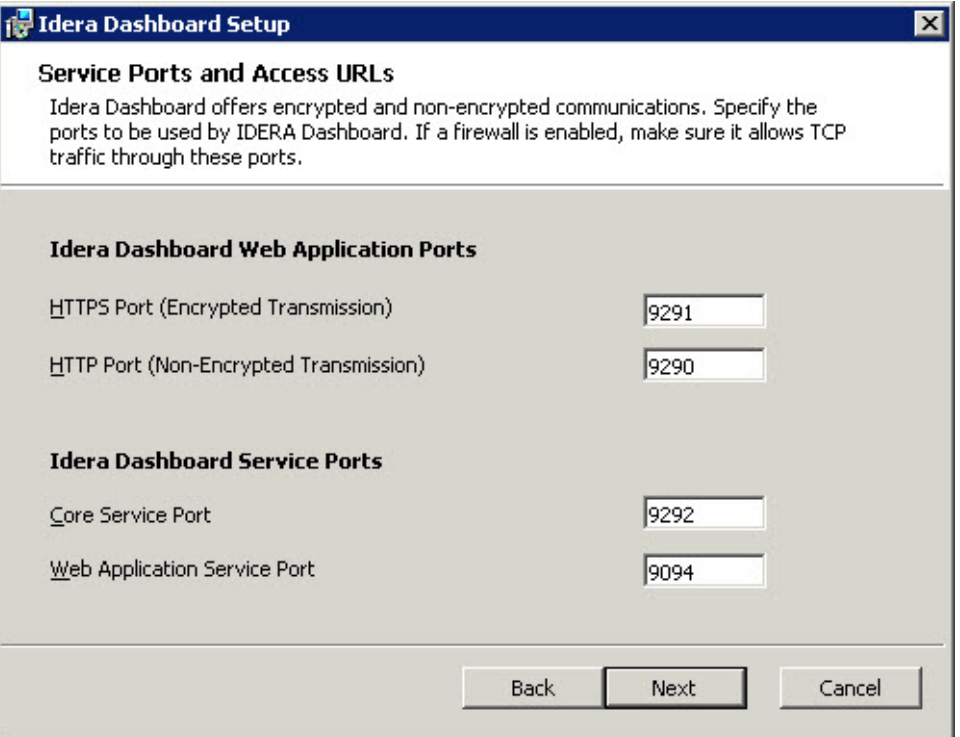

- 2. Verify that the Firewall allows TCP (Transmission Control Protocol) traffic through your specified ports.
- 3. Click **Next.**

## **Select a SQL Server instance to use for the IDERA Dashboard Repository database**

The IDERA Dashboard Repository database is where the collected data, alert information, and alert configuration settings are stored.

## **To specify the SQL Server instance to install the Repository database on:**

1. On the Repository Database screen, specify the host SQL Server instance you want to use for the IDERA Dashboard Repository database.

2. Type the name for the IDERA Dashboard Repository database.

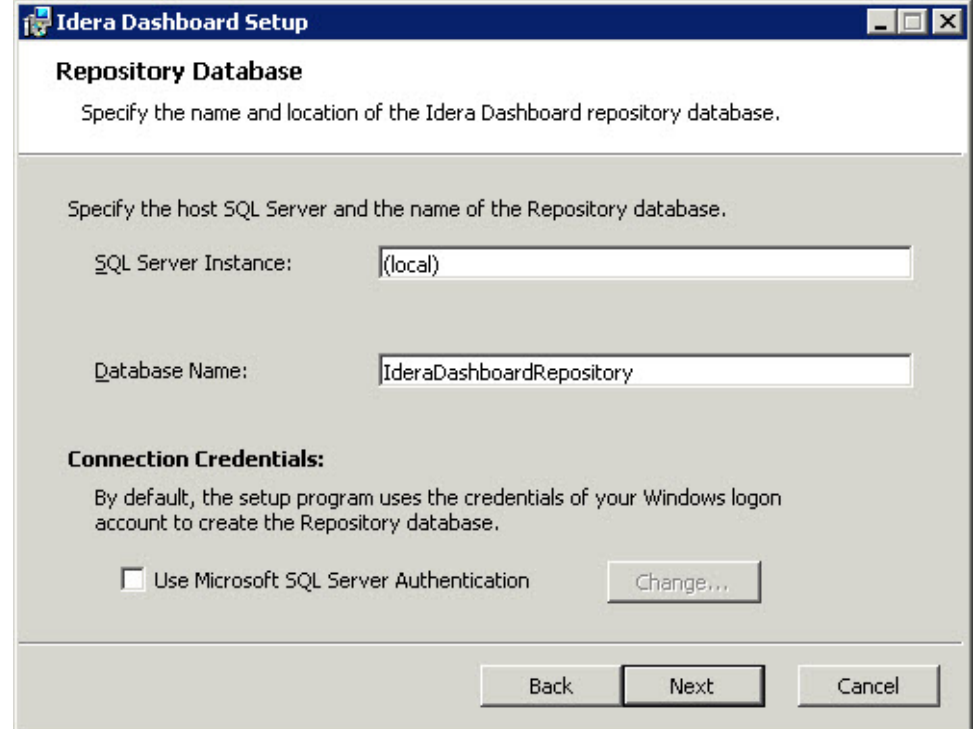

- 3. **If your SQL Server environment uses SQL Server Authentication**, select the check box and click **Change** to enter SQL Server credentials. By default, the IDERA Dashboard uses your Windows credentials when connecting to the Repository database.
- 4. **If you use Microsoft SQL Server Authentication**, a new window displays where you can type the respective SQL Server login and password.
- 5. Click **Next**.

## **Grant access to the IDERA Dashboard**

The user that installs the IDERA Dashboard has access to this application by default as a Dashb oard Administrator. You can choose whether you want other users to have access to the IDERA Dashboard in the Administration view. To continue with the installation, click **Next**.

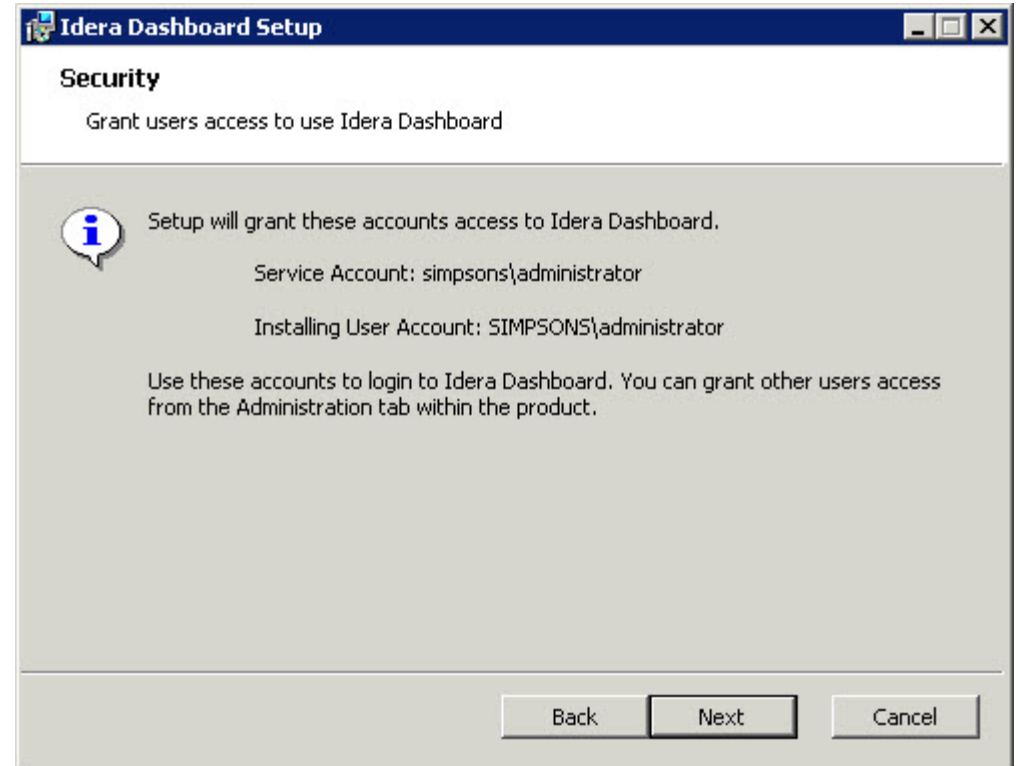

#### **Complete the installation**

1. Click **Install** to indicate that you are ready to complete your installation with the configurations you specified. **If you want to review or change any of your settings**, click **Back**.

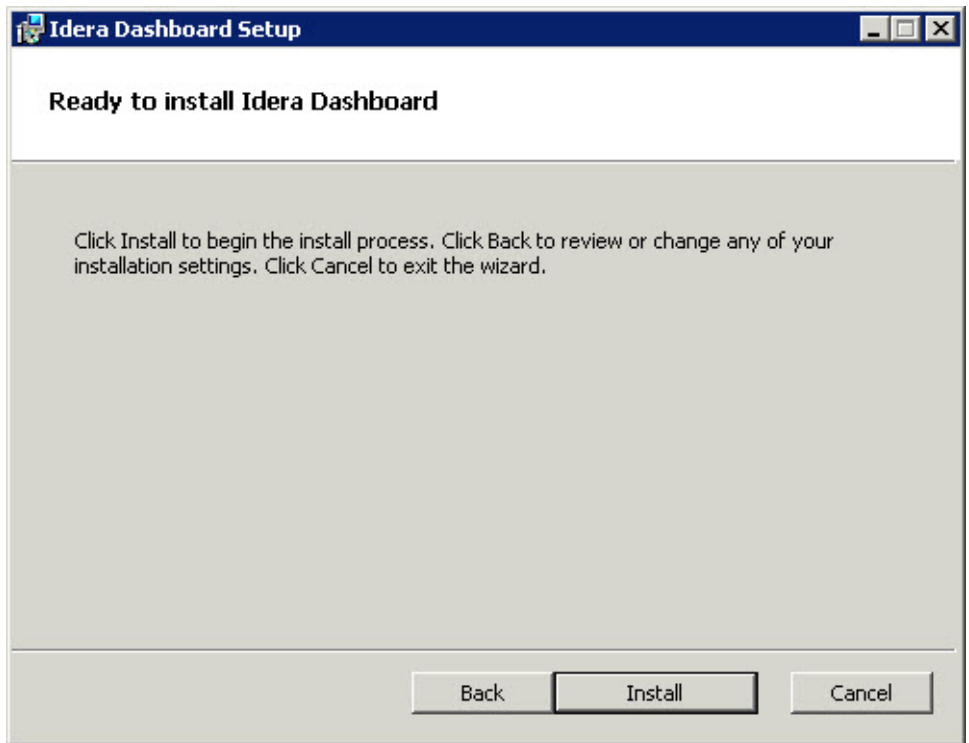

# 2. Click **Finish** to exit the IDERA Dashboard Setup Wizard.

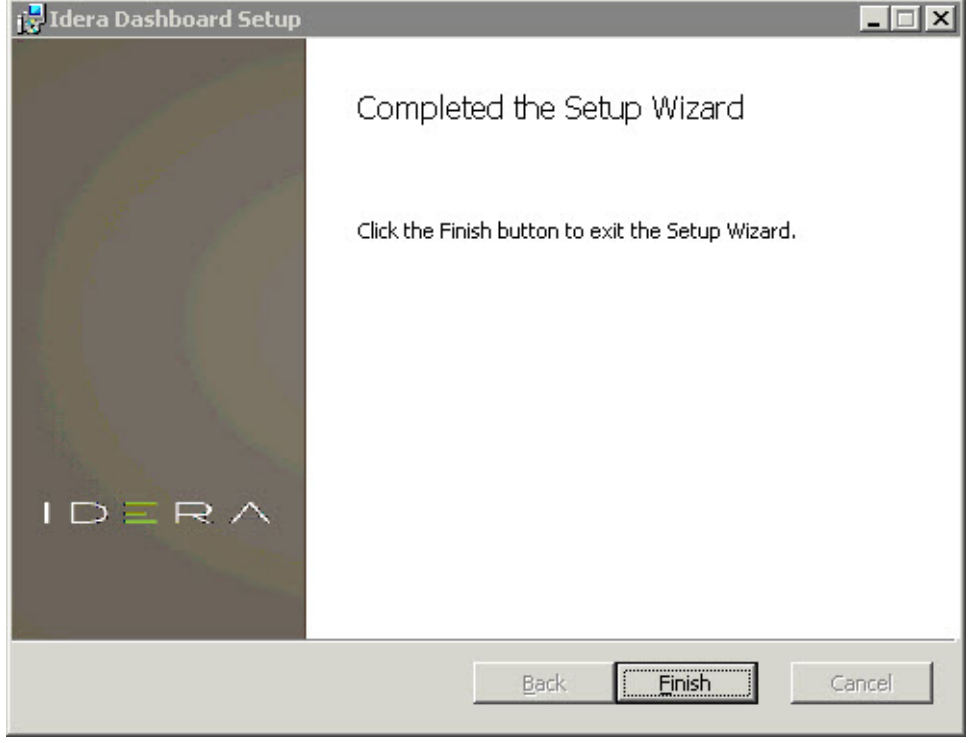

The IDERA Dashboard installation is complete.

IDERA Dashboard provides an integrated user experience for the IDERA products in your environment.

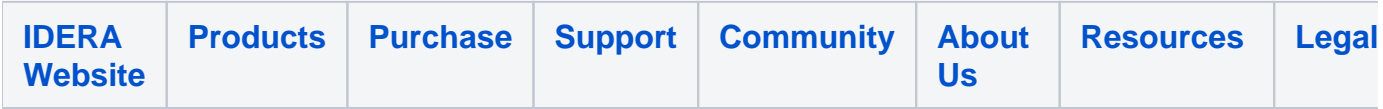